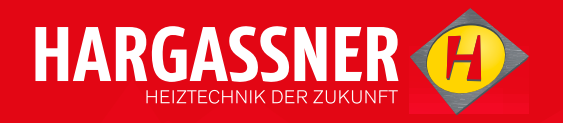

# **BEDIENUNGSANLEITUNG**

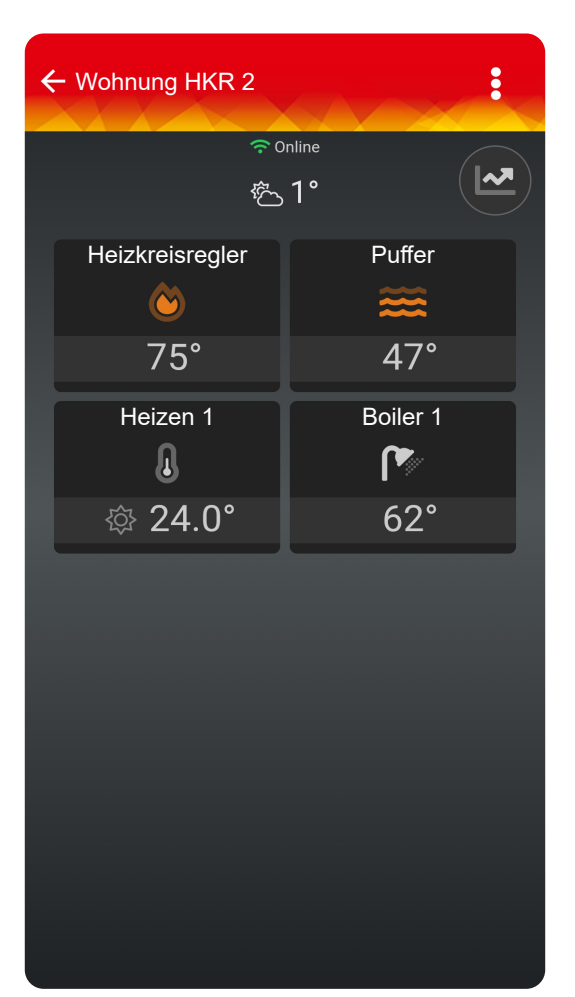

# APP

hargassner.com

<u> 1999 - Johann Barnett, f</u>

## **Inhaltsverzeichnis**

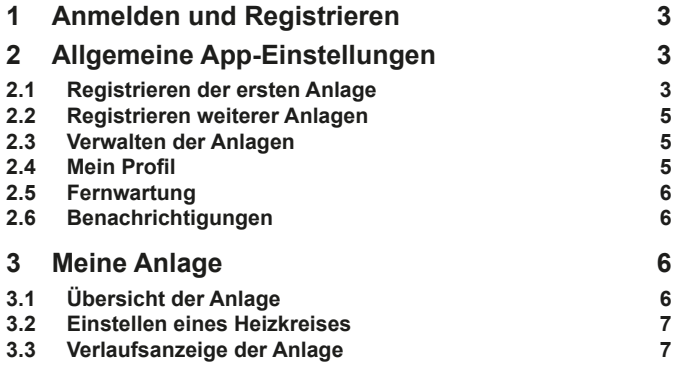

### <span id="page-2-0"></span>**1 Anmelden und Registrieren**

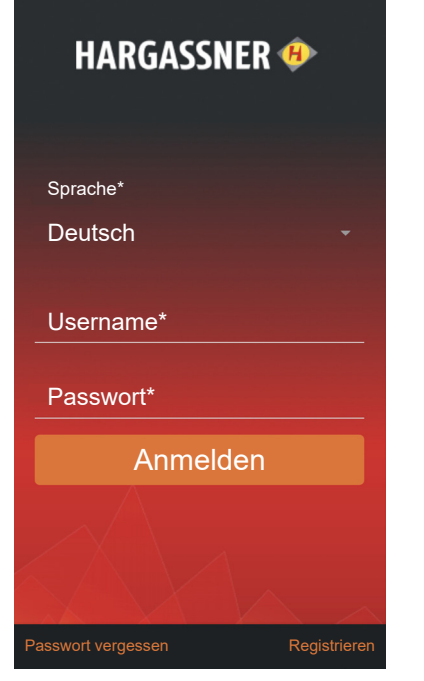

### **Anmelden**

Das Fenster zur Anmeldung öffnet sich.

- Anmeldung durchführen
	- □ Sprache wählen
	- □ Username und Passwort eingeben
	- Einloggen durch Drücken auf **Anmelden**

### **Passwort vergessen**

Sollte das Passwort vergessen worden sein, kann mit **Passwort vergessen** ein neues Passwort vergeben werden.

### **Registrieren**

Registrierung eines neuen Benutzers.

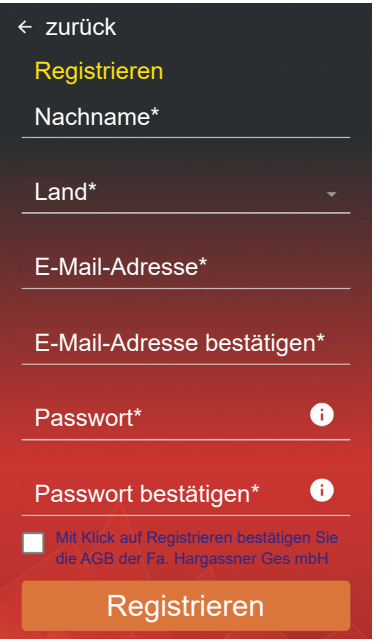

- Registrierung durchführen
- Häkchen setzen, um die AGB der Fa. Hargassner Ges mbH zu bestätigen
- Mit Drücken auf **Registrieren** ist die Registrierung abgeschlossen

## **2 Allgemeine App-Einstellungen**

### <span id="page-2-1"></span>**2.1 Registrieren der ersten Anlage**

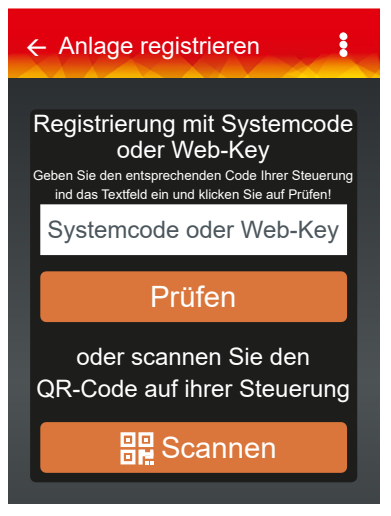

Das Fenster **Anlage registrieren** öffnet sich bei erstmaliger Anmeldung automatisch

- 2.1.1 Standardsteuerung und Heizkreisregler
- □ Im Standard-Menü auf das Hargassner-Logo drücken

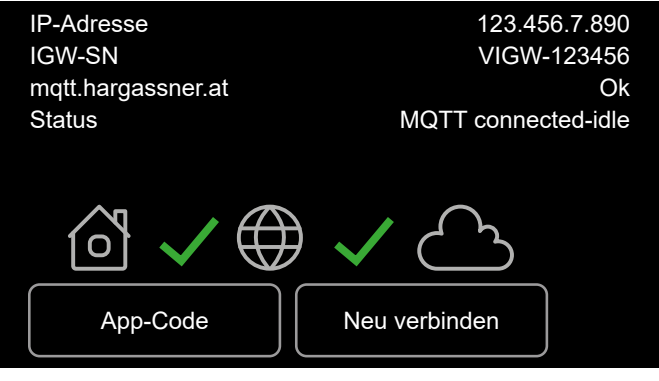

- Pfeiltaste **Info Web** drücken
- Wechsel auf die Infoseite Web
- Taste **App-Code** drücken
	- → Es wird ein QR-Code und ein neunstelliger Web-Key erstellt

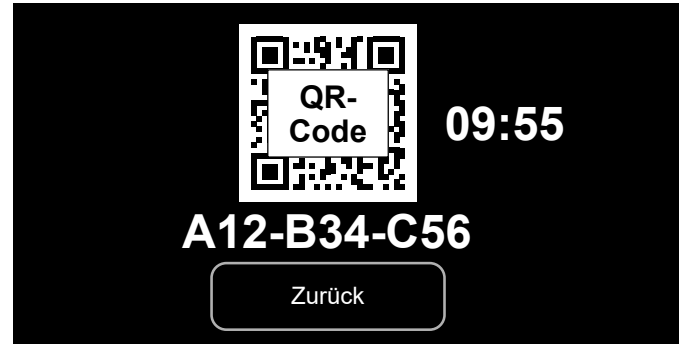

QR-Code und Web-Key sind 10 Minuten aktiv.

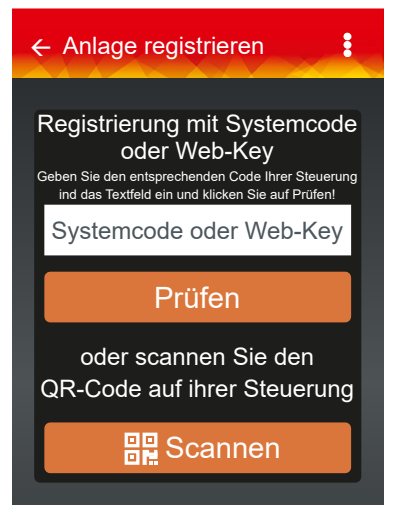

- Mit der Hargassner-App den QR-Code scannen oder Web-Key eingeben
- □ Kessel oder HKR benennen und Land auswählen

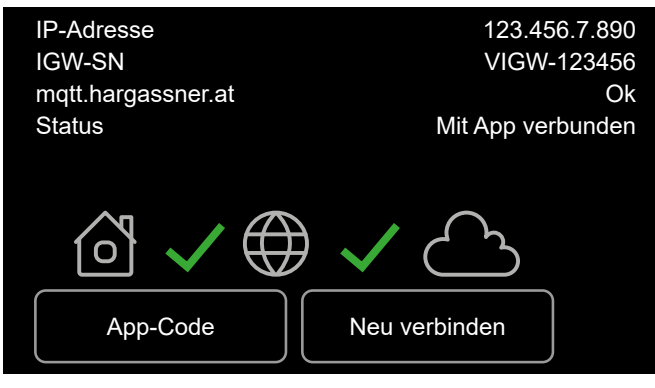

Bei erfolgreicher Verbindung ändert sich der Status zu **Mit App verbunden**.

### 2.1.2 Smart-Steuerung

#### **Web-Key und QR-Code**

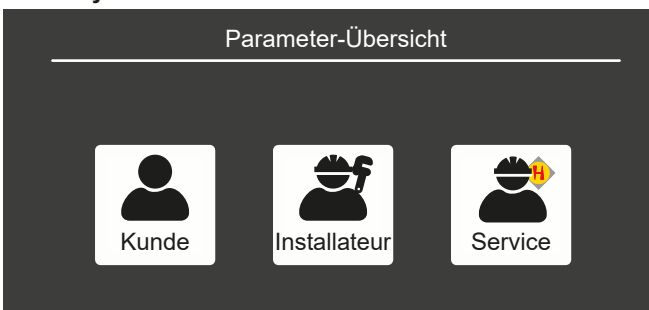

#### In der Parameter-Übersicht **Kunde** auswählen

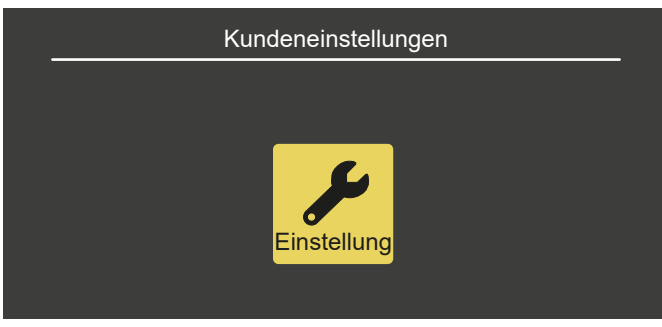

 In den Kundeneinstellungen auf **Einstellung** drücken und den letzen Parameter auswählen

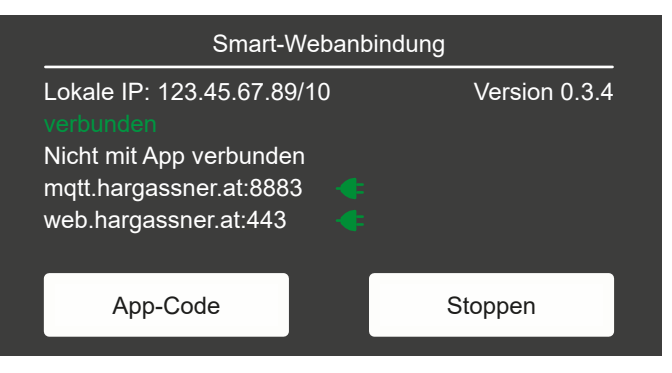

### Taste **App-Code** drücken

Es wird ein QR-Code und ein neunstelliger Web-Key erstellt

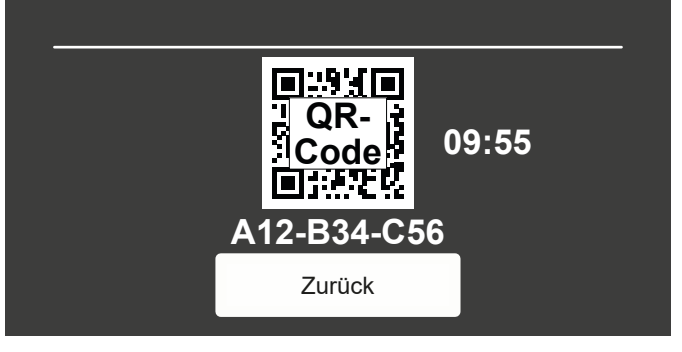

QR-Code und Web-Key sind 10 Minuten aktiv.

 Mit der Hargassner-App den QR-Code scannen oder Web-Key eingeben

#### **Anlage registrieren**

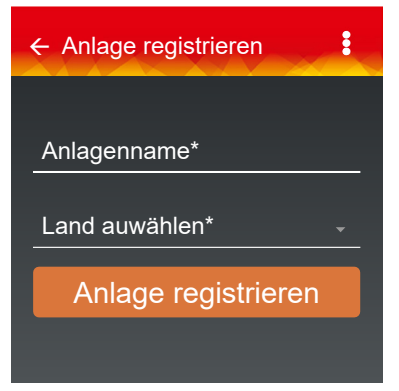

#### **Anlagenname**

Der Anlagename ist frei wählbar.

#### **Land auswählen**

Mit der Angabe **Land auswählen** wird auch die Zeitzone festgelegt. Mit Drücken auf **Anlage registrieren** ist die Registrierung der Anlage abgeschlossen.

 $\rightarrow$  Auf dem Display erscheint ein Hinweis, dass die Anlage offline ist, bis alle Daten automatisch übertragen sind. Dieser Vorgang kann 1 bis 2 Minuten dauern

### <span id="page-4-0"></span>**Meine Anlage**

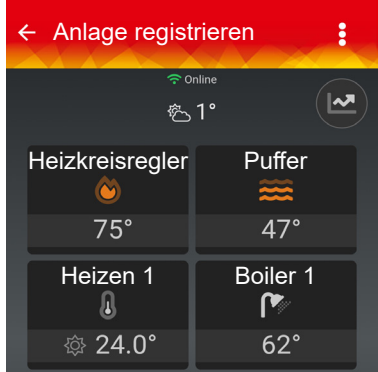

Ist die Anlage erfolgreich registriert, erscheint diese symbolhaft auf dem Display.

Beim Starten der App, erscheint diese Anlagenübersicht automatisch.

### **2.2 Registrieren weiterer Anlagen**

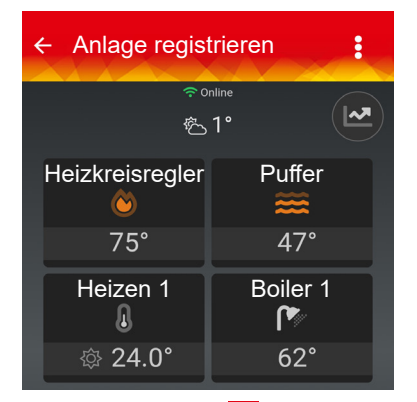

Durch Drücken auf **kann die Anzeige Anlage registrieren** erneut geöffnet und weitere Anlagen hinzugefügt werden.  $\Rightarrow$  ["2.1 Registrieren der ersten Anlage" auf Seite 3](#page-2-1)

#### **Anlagen**

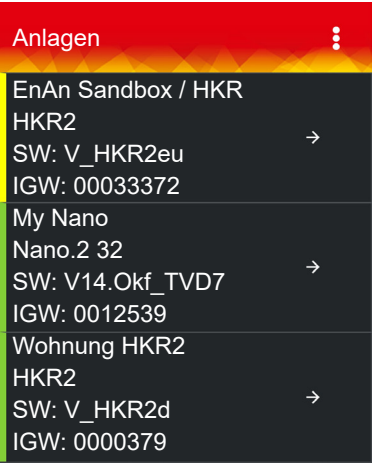

Bei mehreren Anlagen werden diese in der Anlagenliste angezeigt.

### **2.3 Verwalten der Anlagen**

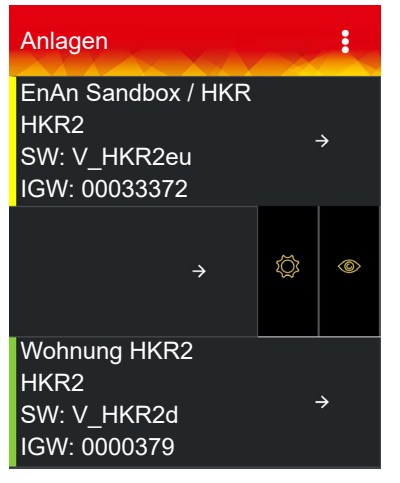

Ist nur eine Anlage registriert, gelangen Sie durch Drücken auf und Auswählen der Anzeige **Meine Anlage** zur Anlagenliste.

Anzeigebalken des Betriebszustandes

- Grün = Anlage im Normalbetrieb
- Gelb = Anlage gibt eine Info aus
- Rot = Anlage hat eine Störung

Durch Wischen von  $\rightarrow$  nach links werden die Funktionen **Einstellungen** und **Löschen** eingeblendet.

- → Löschen **ii** entfernt die Anlage aus dem System
- → Bei betreuten Anlagen erscheint das Symbol Betreuer mit **Löschen** entfernen

### **2.4 Mein Profil**

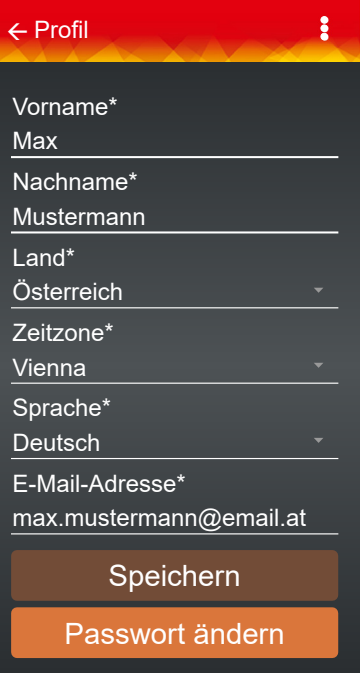

### **Profil**

**Durch Drücken auf <b>K** Mein Profil erscheint das Fenster Profil

**Profil einsehen bei mehreren registrierten Anlagen**

Durch Drücken auf **:** oder Mein Profil  $\otimes$  und den Namen des Betreibers Max Mustermann erscheint das Fenster **Profil** der jeweiligen Anlage

<span id="page-5-0"></span>Anzeige der bei der Registrierung eingegebenen Daten

### **Ändern der Profildaten**

- Änderungen durch Drücken auf das jeweilige Feld
- Ändern der Profildaten nur von eigenen Anlagen möglich

### **2.5 Fernwartung**

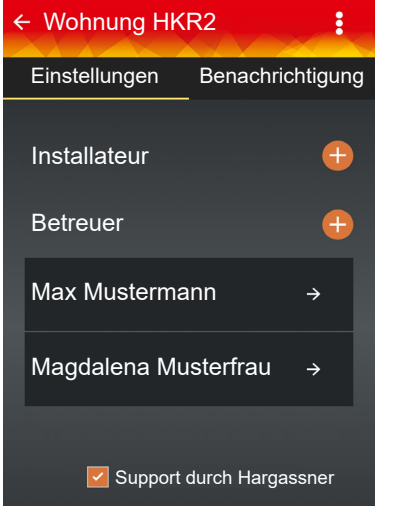

- □ Durch Drücken auf **Einstellungen** oder auf <sup>©</sup> und + wird ein Installateur oder Betreuer hinzugefügt
- → Installateur-ID laut zuständigem Installateur

Mit Setzen des Hakens < darf die Firma Hargassner die Anlage bei Bedarf konfigurieren.

### **2.6 Benachrichtigungen**

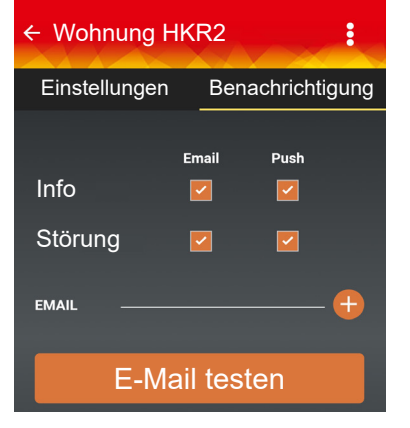

Durch Drücken des Symbols **Benachrichtigung** und Setzen des Hakens verden Info-Meldungen und Störungen per E-Mail oder Push Notification aktiviert.

- Möchte ein Beobachter die Information nicht haben, muss sie auf seinem Gerät deaktiviert werden
- Überprüfen der Benachrichtigungen mit **E-Mail testen**

### **3 Meine Anlage**

### **3.1 Übersicht der Anlage**

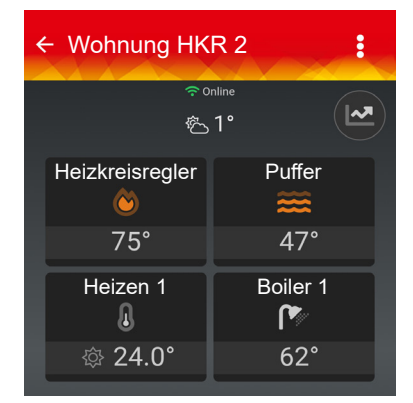

Durch Drücken auf das jeweilige Symbol oder durch Wischen des aktuell angezeigten Bildes, öffnet sich die Anlage.

In der App werden die tatsächlichen Temperaturen angezeigt.

- Funktion ist mit digitalen FR35 und FR40 möglich
- Funktion bei FR25 eingeschränkt
- Anzeige der Raumtemperatur nur sichtbar, wenn der Temperaturfühler eingestellt ist

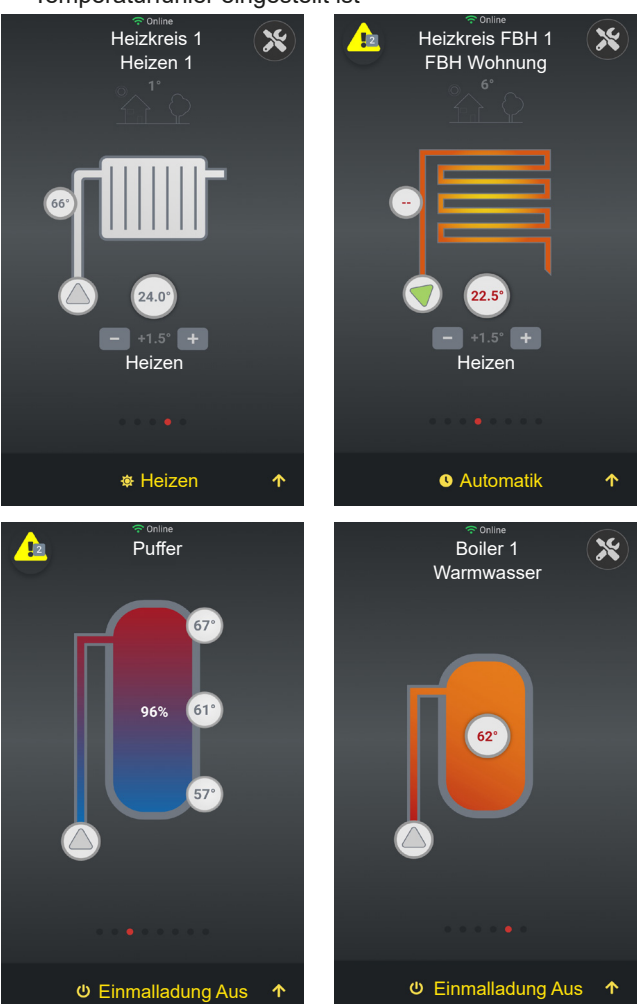

→ Bei mehreren Anlagen öffnet sich die Übersicht durch Drücken auf die jeweilige Anlage

### <span id="page-6-0"></span>**3.2 Einstellen eines Heizkreises**

D Durch Drücken auf  $\boxed{-}$  +1.5°  $\boxed{+}$  verändert sich die Temperatur  $\square$  Durch Drücken auf  $\mathcal{R}$  werden weitere Parameter angezeigt

Liegt eine Info oder Störung vor, erscheint das Symbol

- Gelbes Dreieck = Info
- Rotes Dreieck = Störung
- Zahl = Anzahl der Meldungen
- → Durch Drücken auf das Symbol werden die Meldungen angezeigt

**Die Symbole**  $\overline{\Phi}$  **Heizen, <b>Q** Automatik, **U** Einmalladung **Aus**, ... zeigen den aktuellen Heizkreismodus an. Durch Drücken auf **1** gelangt man zu weiteren Einstellungen des Heizkreismodus.

### 3.2.1 Einstellungen des Heizkreismodus

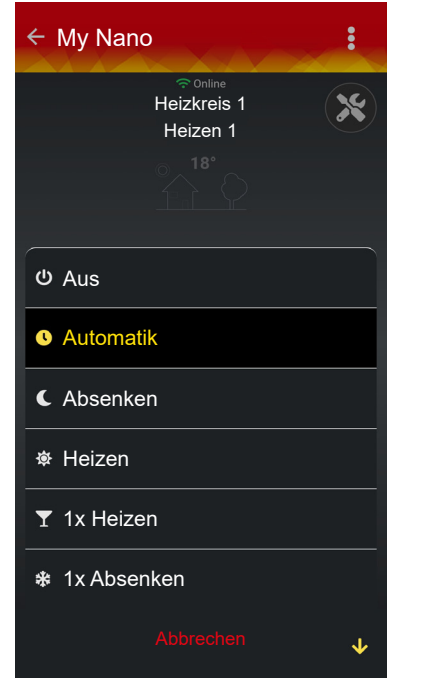

#### **Aus**

Der Heizkreis wird abgeschaltet (nur Frostschutz aktiv).

**Automatik**

Der Heizkreis wird laut eingestelltem Uhrenprogramm betrieben. **Absenken (Dauerabsenken)**

Der Heizkreis ist im permanenten Absenkbetrieb.

#### **Heizen (Dauerheizen)**

Der Heizkreis ist im permanenten Heizbetrieb.

#### **1x Heizen**

Der Heizkreis wird einmalig in den permanenten Heizbetrieb geschaltet und wechselt bei der nächsten eingestellten Heizzeit wieder in den Automatikbetrieb.

### **1x Absenken**

Der Heizkreis wird einmalig in den permanenten Absenkbetrieb geschaltet und wechselt bei der nächsten eingestellten Heizzeit wieder in den Automatikbetrieb.

### **Feiertagsmodus**

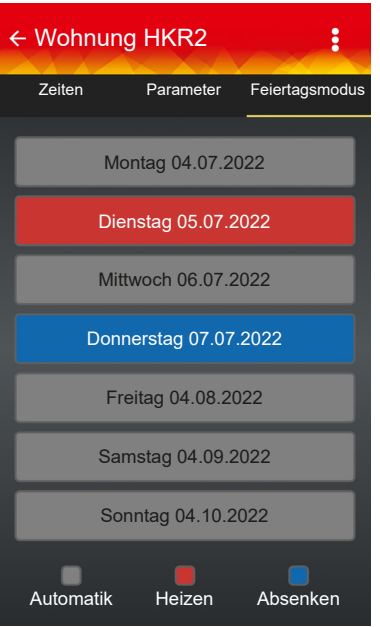

 Einstellungen durch Drücken auf den jeweiligen Wochentag vornehmen

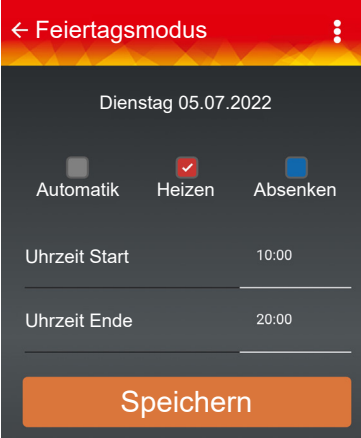

 Änderung der Zeiten durch Ziehen oder Drücken auf die Zeit vornehmen

### **3.3 Verlaufsanzeige der Anlage**

- □ Verlaufsdiagramme anzeigen mit 2
- $\Box$  Wechseln zwischen den Diagrammen mit  $\uparrow$

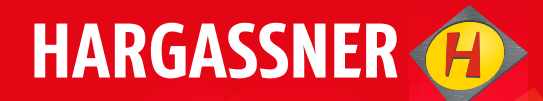

# Your expert for **PELLET- | WOOD LOG- | WOOD CHIP-**HEATING

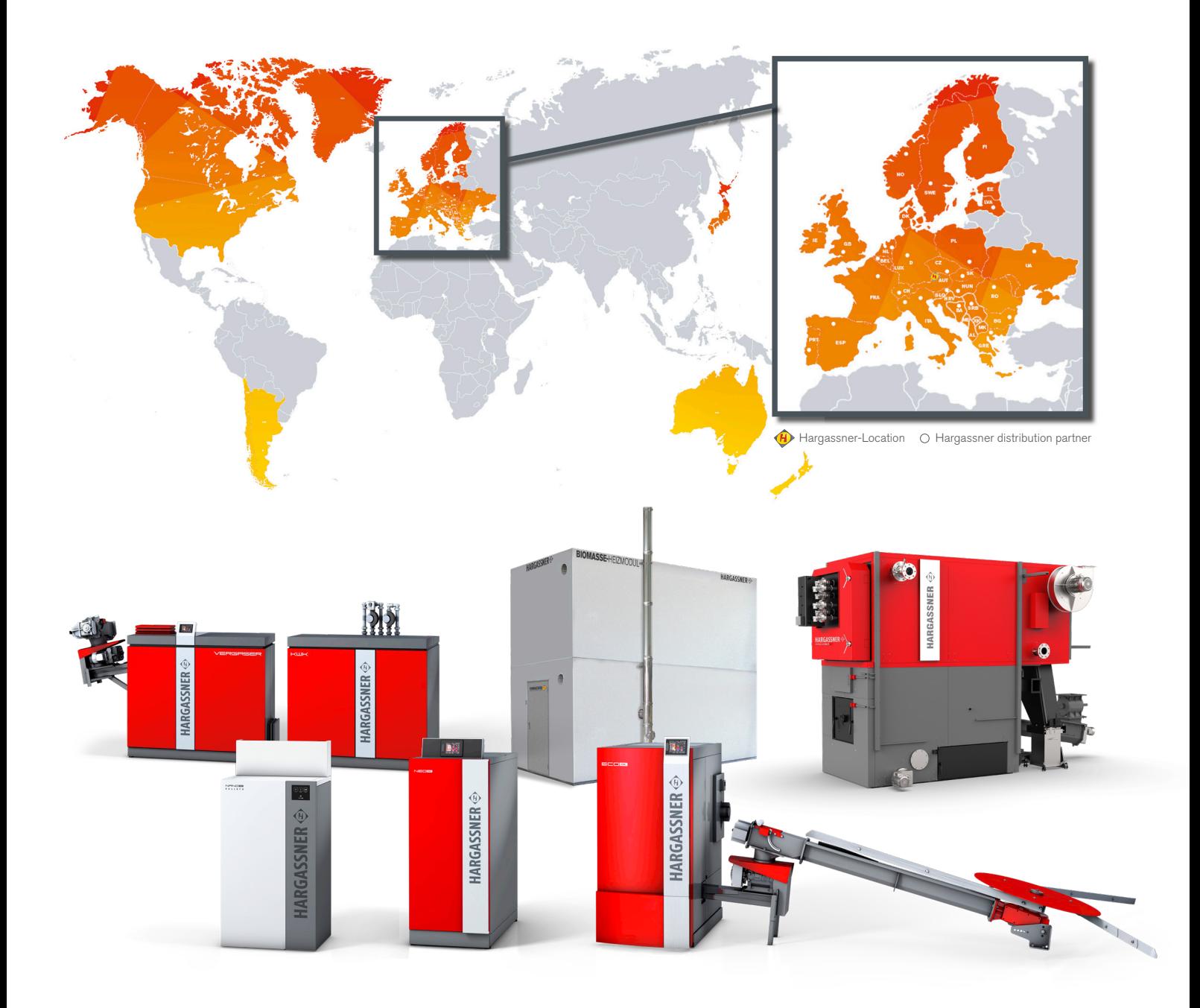

#### **HARGASSNER Ges mbH**

Anton Hargassner Strasse 1 4952 Weng AUSTRIA Tel. +43 (0) 77 23 / 52 74 office@hargassner.at

hargassner.com